# Guia de utilização<br>do SNA para<br>pretentendes<br>à adoção

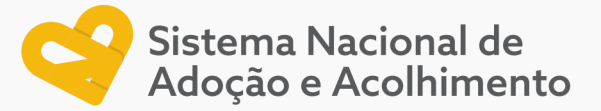

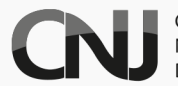

NACIONAL **DE JUSTICA** 

## **CNI CONSELHO NACIONAL DE JUSTIÇA**

### **Presidente**

Ministro Luís Roberto Barroso

### **Corregedor Nacional de Justiça** Ministro Luis Felipe Salomão

### **Conselheiros**

Ministro Vieira de Mello Filho Mauro Martins Salise Sanchotene Jane Granzoto Richard Pae Kim Marcio Luiz Freitas Giovanni Olsson Pablo Coutinho Barreto João Paulo Santos Schoucair Marcos Vinícius Jardim Marcello Terto e Silva Luiz Fernando Bandeira de Mello

### **Secretária-Geral**

Adriana Alves dos Santos Cruz

### **Secretário de Estratégia e Projetos**

Frederico Montedonio Rego

**Diretor-Geral** Johaness Eck

### **DEPARTAMENTO DE PESQUISAS JUDICIÁRIAS**

**Diretora Executiva** Gabriela Moreira de Azevedo Soares

### **Diretora de Projetos** Isabely Fontana da Mota

### **Pesquisadora**

Jordana Maria Ferreira de Lima

### **Estagiária**

Vitória da Silva Magalhães

### **SECRETARIA DE COMUNICAÇÃO SOCIAL**

**SECRETÁRIA DE COMUNICAÇÃO SOCIAL** Taciana Giesel

**Chefe da Seção de Comunicação Institucional**  Gabriel Reis

### **Projeto gráfico** Laianny Mangabeira

**Revisão**

Carmem Meneses

2023

### **CONSELHO NACIONAL DE JUSTIÇA**

SAF SUL Quadra 2 Lotes 5/6 - CEP: 70070-600 Endereço eletrônico: [www.cnj.jus.br](http://www.cnj.jus.br)

# Guia de utilização<br>do SNA para<br>pretentendes<br>à adoção

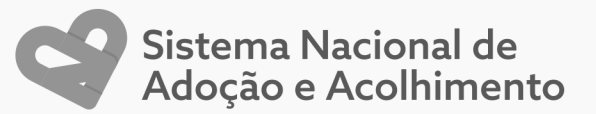

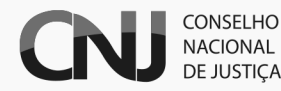

# **SUMÁRIO**

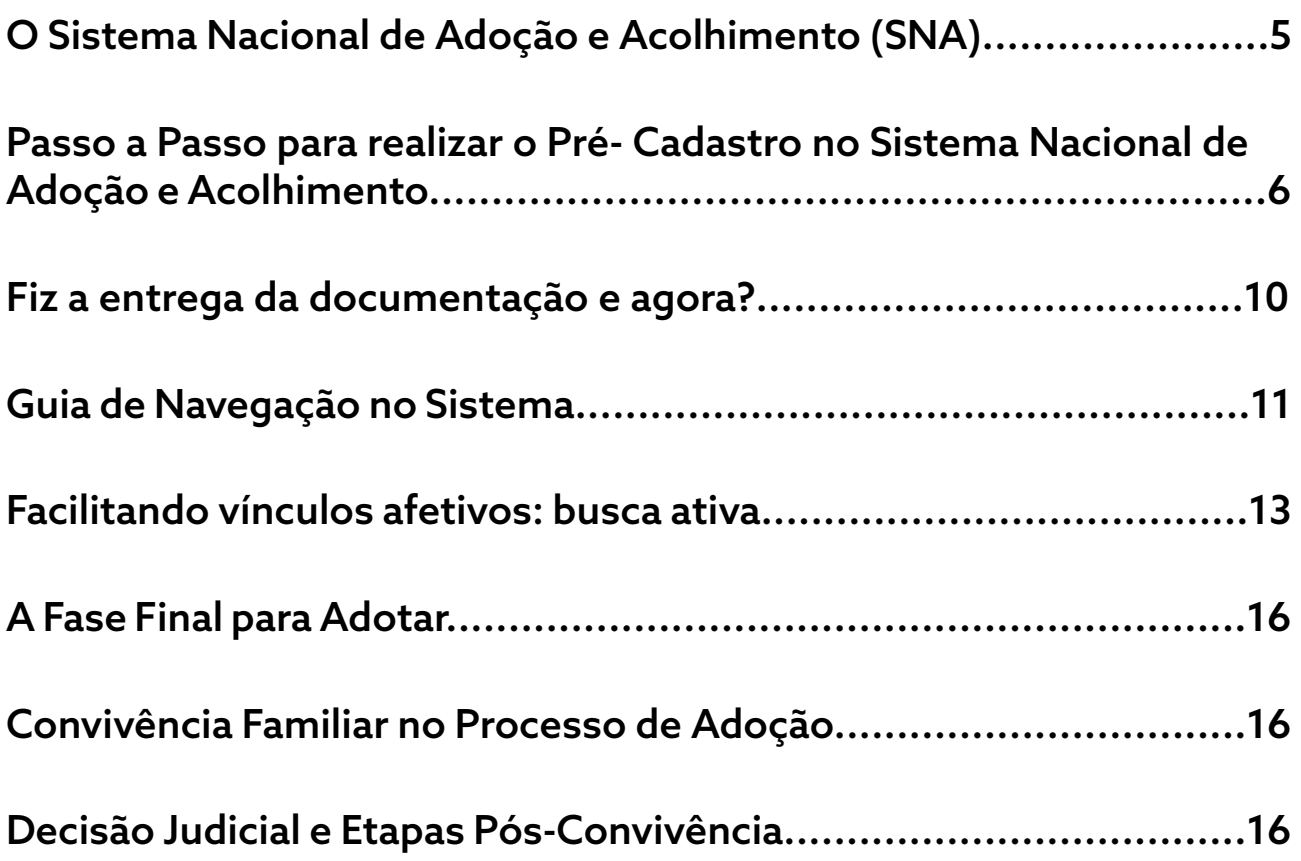

# <span id="page-4-0"></span>**O SISTEMA NACIONAL DE ADOÇÃO E ACOLHIMENTO (SNA)**

O Sistema Nacional de Adoção e Acolhimento – SNA, instituído pela Resolução CNJ n. º 289 de 14/08/2019, tem como propósito unificar informações fornecidas pelos Tribunais de Justiça brasileiros referentes aos acolhimentos institucional, familiar e à adoção, abrangendo as intuito personae, e as demais formas de colocação em família substituta, assim como dados sobre pretendentes nacionais e estrangeiros(as) aptos(as) à adoção.

O Sistema registra e monitora as crianças e adolescentes que ingressam ou deixam os serviços de acolhimento, seja por meio da adoção, reintegração familiar, entre outras modalidades. A partir dessa premissa, a gestão torna-se mais abrangente e detalhada, exigindo a inserção precisa de todos os dados de modo a possibilitar uma visualização mais eficiente das crianças/adolescentes, contribuindo para permanecerem pelo tempo estritamente necessário nos programas de acolhimento.

Para ter acesso aos dados estatísticos do sistema, consulte o Painel do Sistema Nacional de Adoção e Acolhimento: [www.cnj.jus.br/sistemas/sna/estatisticas](http://www.cnj.jus.br/sistemas/sna/estatisticas)

Desde seu lançamento em 2019, o SNA recebeu diversas novas funcionalidades. Agora passamos para uma nova fase do SNA, mais moderno e intuitivo. O primeiro passo foi melhorar a área de acesso dos pretendentes à adoção.

A seguir, descreveremos um passo a passo para a utilização do Sistema pelas pessoas que desejam adotar.

# <span id="page-5-0"></span>**PASSO A PASSO PARA REALIZAR O PRÉ- CADASTRO NO SISTEMA NACIONAL DE ADOÇÃO E ACOLHIMENTO**

Para participar do processo de adoção, é fundamental realizar o cadastro no Sistema Nacional de Adoção e Acolhimento, etapa que visa assegurar uma abordagem organizada e eficiente para conectar pais(mães) adotivos(as) e crianças/adolescentes que esperam por um lar.

O cadastro no Sistema é simples e contribui para a agilidade do processo de adoção.

Antes de iniciar o processo, é importante verificar os requisitos estabelecidos pela legislação brasileira que, em regra, incluem:

- → Ser maior de 18 anos, independentemente do estado civil.
- → Possuir diferença mínima de 16 anos entre adotante e adotando.

A adoção é um procedimento isento de custos e deve ser iniciado na Vara da Infância e Juventude mais próxima de onde você mora.

**Acesso ao Sistema** 

Abra o navegador da web e digite o endereço do site do SNA na barra de endereços: <https://www.cnj.jus.br/sna.>

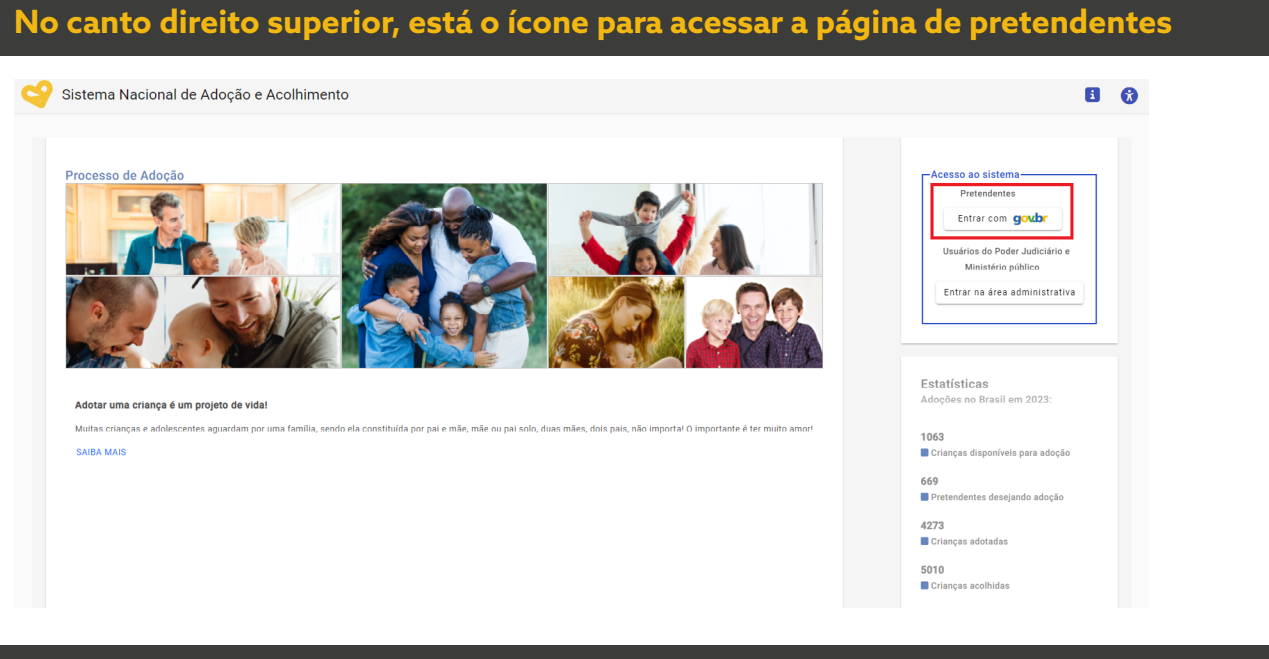

# **Clique em "Entrar com Gov.br"**

Você será redirecionado(a) para o site oficial do gov.br, onde deverá preencher com o CPF e Senha.

gov.br

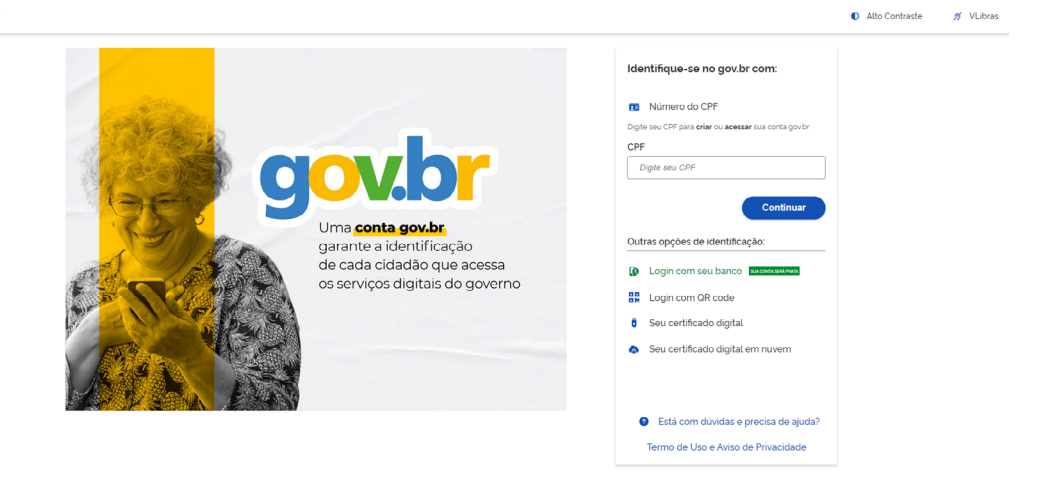

Atenção: Se você ainda não possui uma conta no gov.br, é fácil criar uma para aproveitar diversos serviços online de forma prática e segura. Basta seguir o passo a passo abaixo:

- → Acesse o link [Criar sua conta gov.br \(www.gov.br\)](https://www.gov.br/pt-br/servicos/criar-sua-conta-gov.br)
- → Na página inicial, clique em "Iniciar"
- → Preencha as informações solicitadas, como nome, CPF, data de nascimento, e-mail e senha.
- → Após preencher os campos, siga as instruções para verificar a sua identidade. Isso pode incluir o envio de um código de verificação para o seu e-mail ou telefone.
- → Após a verificação, sua conta estará criada e você poderá dar o prosseguimento ao Pré-Cadastro no Sistema Nacional de Adoção e Acolhimento.
- → Para mais informações, consulte a página da plataforma gov.br: [https://www.gov.br/pt-br/servicos/](https://www.gov.br/pt-br/servicos/criar-sua-conta-gov.br) [criar-sua-conta-gov.br](https://www.gov.br/pt-br/servicos/criar-sua-conta-gov.br)

# **Minhas Habilitações para Adoção**

Você será redirecionado(a) para a página com o nome acima, onde poderá selecionar a forma desejada para realizar o pré-cadastro, oferecendo duas opções de preenchimento: presencial ou online.

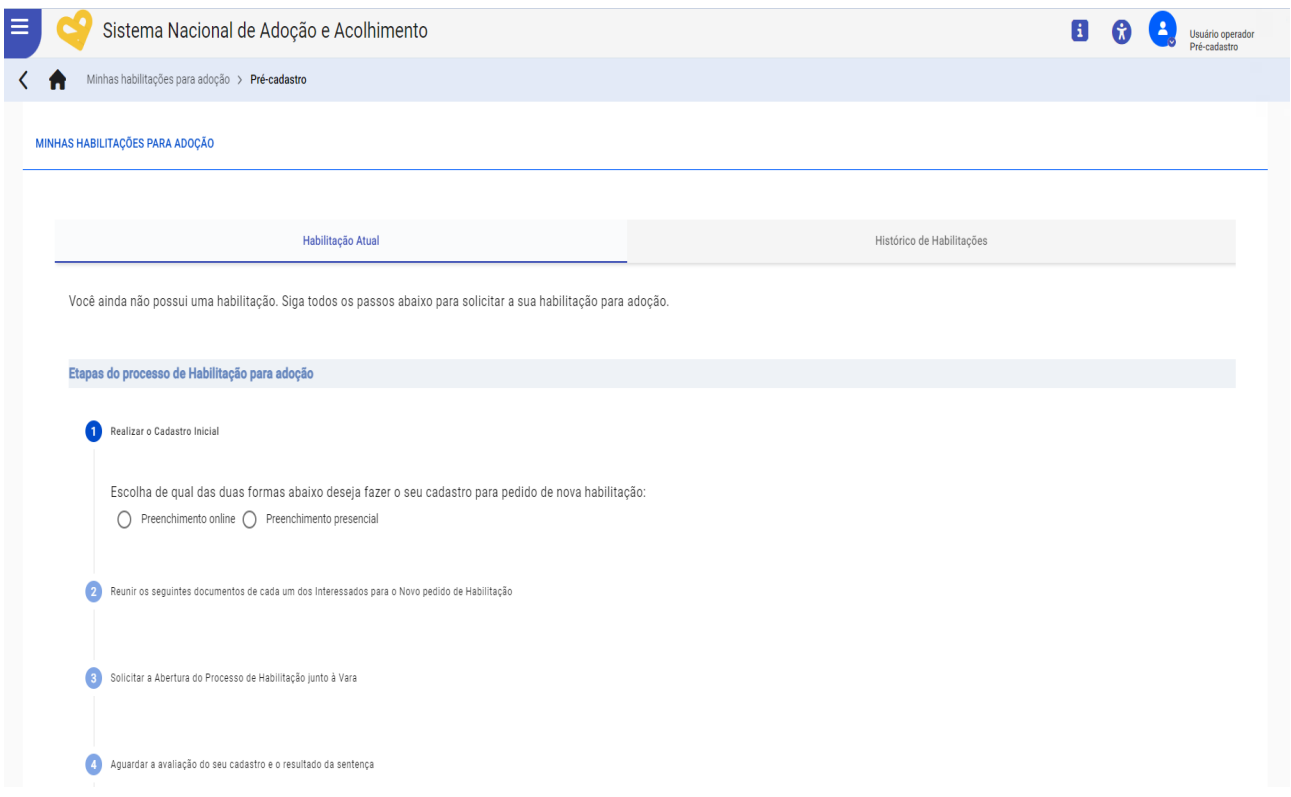

Se optar pelo preenchimento presencial, siga as etapas estabelecidas para concluir o processo com sucesso.

Caso deseje realizar o preenchimento online, clique em 'Cadastro Online' para prosseguir:

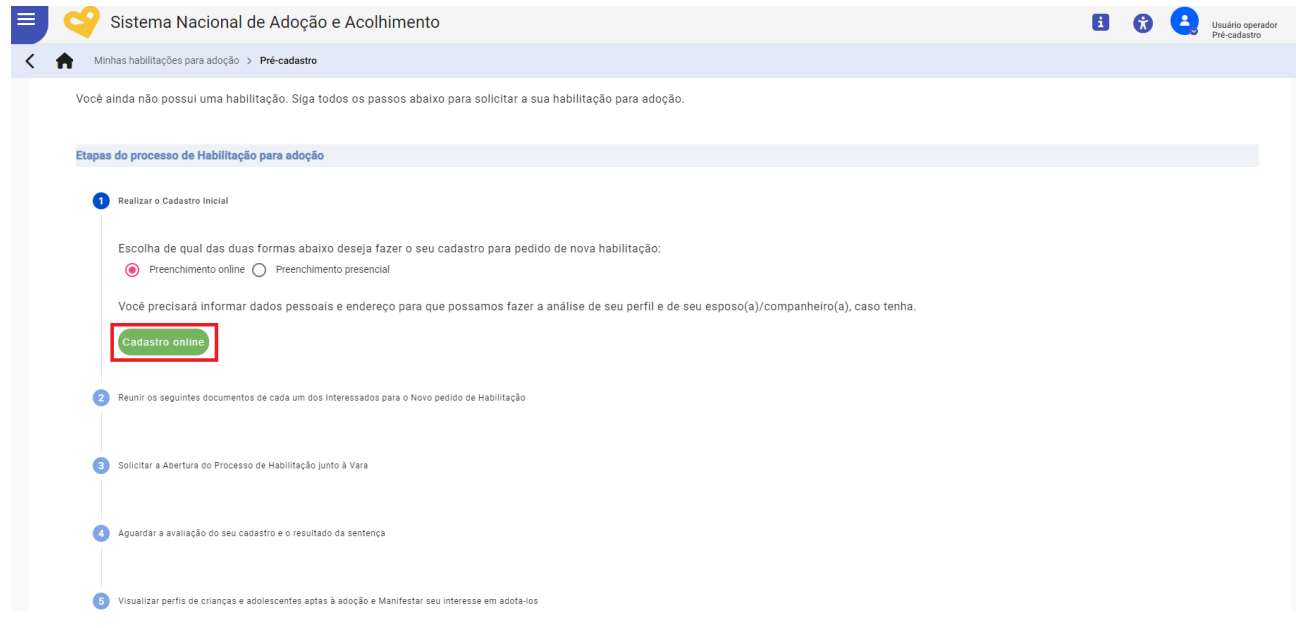

Verifique toda a documentação necessária e clique em "Iniciar"

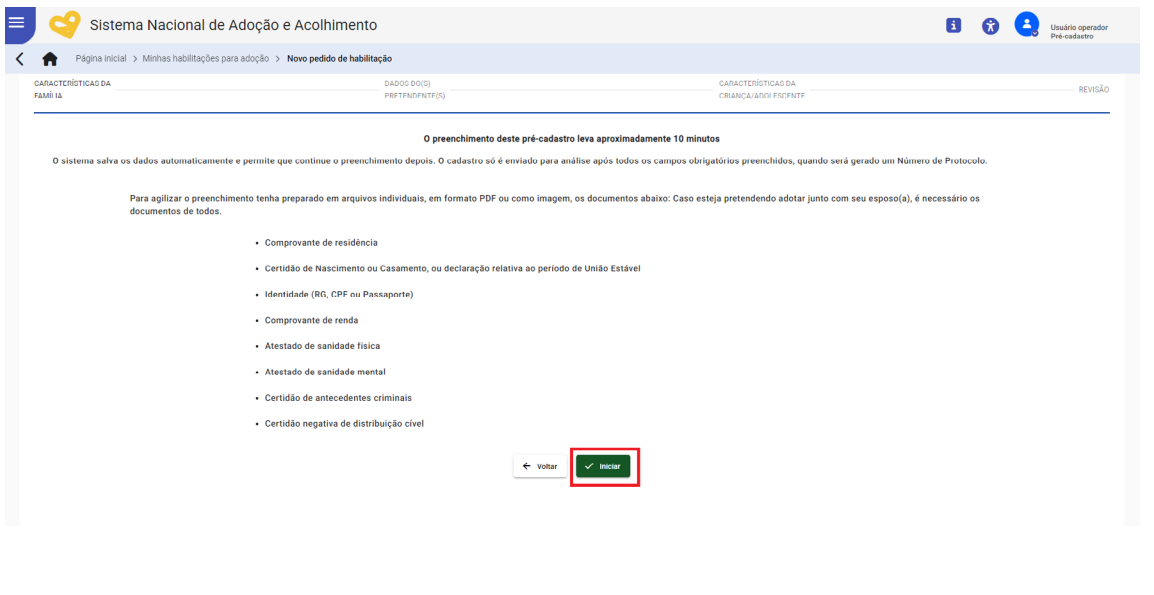

# **Preencha todas as etapas**

Aos(às) pretendentes à adoção, recordamos a importância de seguir cuidadosamente todos os procedimentos, remeter os documentos necessários, além de preencher integralmente os dados obrigatórios no SNA. Este é um passo importante para assegurar um processo seguro e eficiente. Certifique-se de preencher todos os campos obrigatórios marcados com um asterisco (\*) no formulário.

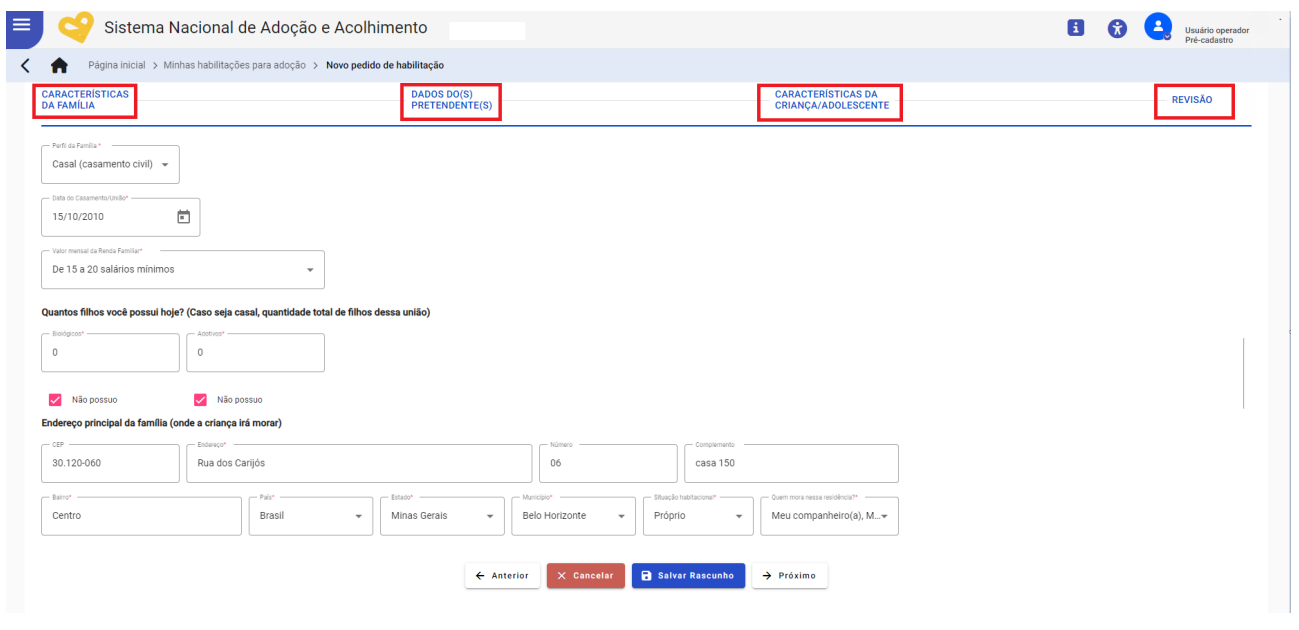

# **Revisão e Envio**

Revise todas as informações fornecidas antes de enviar o formulário. Certifique-se de que tudo esteja correto e completo. Se estiver satisfeito(a), clique no botão "Concluir".

O perfil desejado pelos(as) postulantes à adoção pode ser revisado a qualquer momen-

<span id="page-9-0"></span>to. Os interessados(as) têm a possibilidade de se dirigir à Vara responsável por seu processo de adoção e formalizar eventual pedido de retificação, caso as características da criança ou adolescente preenchidas inicialmente não correspondam às suas preferências.

# **Número de Protocolo**

Após preencher o formulário, anote seu número de protocolo ou imprima para dar continuidade ao processo de adoção. Dirija-se à Vara da Infância designada, informe o número de protocolo e inicie o procedimento legal para sua habilitação. Isso formalizará sua intenção de adotar.

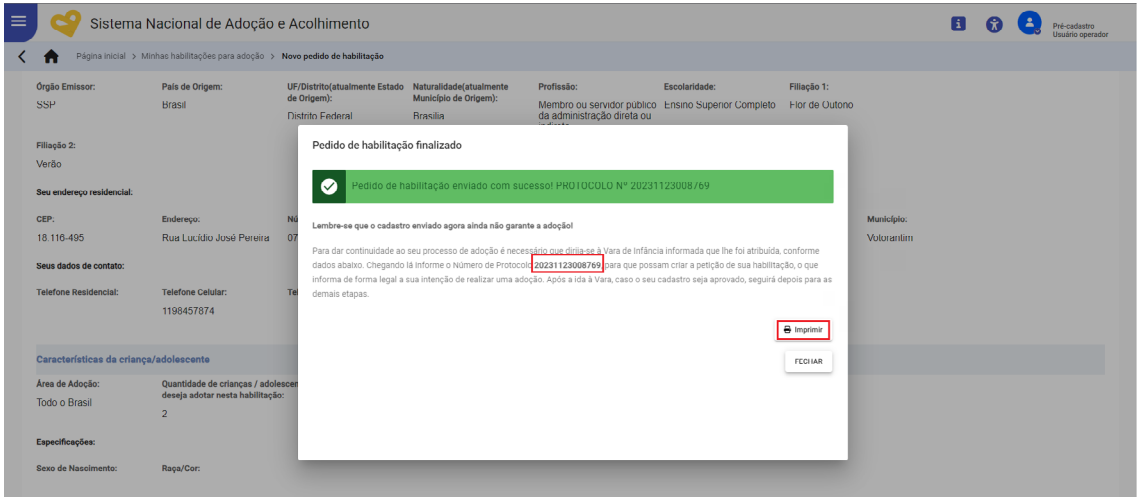

# **FIZ A ENTREGA DA DOCUMENTAÇÃO E AGORA?**

Com a entrega completa da documentação na vara com competência em infância, o seu requerimento será formalmente registrado, atribuindo-se um número específico. A partir desse momento, é necessário aguardar que a vara entre em contato, fornecendo-lhe os passos que devem ser seguidos, que podem variar de acordo com o estado que está se habilitando. O passo a passo com as etapas prevista em lei está disponível no site: <https://www.cnj.jus.br/passo-a-passo-da-adocao/>.

Com o deferimento do pedido de habilitação à adoção, os dados do(a) postulante são inseridos no SNA, observando-se a ordem cronológica da decisão judicial.

Se seu nome não for aprovado, é importante entender os motivos. Questões como estilo de vida incompatível com a criação de uma criança ou motivações inadequadas (como tentar aplacar a solidão, superar a perda de um familiar ou resolver uma crise conjugal) podem impossibilitar a adoção.

A habilitação para adoção é válida por três anos e pode ser renovada por igual período. Manter a habilitação ativa é imprescindível para evitar a inativação do cadastro no Sistema. Recomenda-se que, ao restarem 120 dias para o vencimento, o(a) habilitado(a) procure a Vara de Infância e Juventude responsável pelo processo e solicite a renovação.

# <span id="page-10-0"></span>**GUIA DE NAVEGAÇÃO NO SISTEMA**

Parabéns por chegar a esta etapa! Você está oficialmente habilitado(a) para adoção, agora faz parte da lista de busca de crianças e adolescentes disponíveis e poderá acessar a "busca ativa".

A página inicial do SNA oferece uma interface intuitiva e prática, com campos destinados a facilitar a verificação do status de habilitação dos pretendentes. Entre as funcionalidades destacadas, encontra-se um atalho denominado "Visualizar Habilitação". Ao clicar nesse atalho, o(a) pretendente tem acesso a uma visualização abrangente de todos os dados relacionados à sua habilitação, proporcionando uma experiência transparente e acessível no acompanhamento do processo.

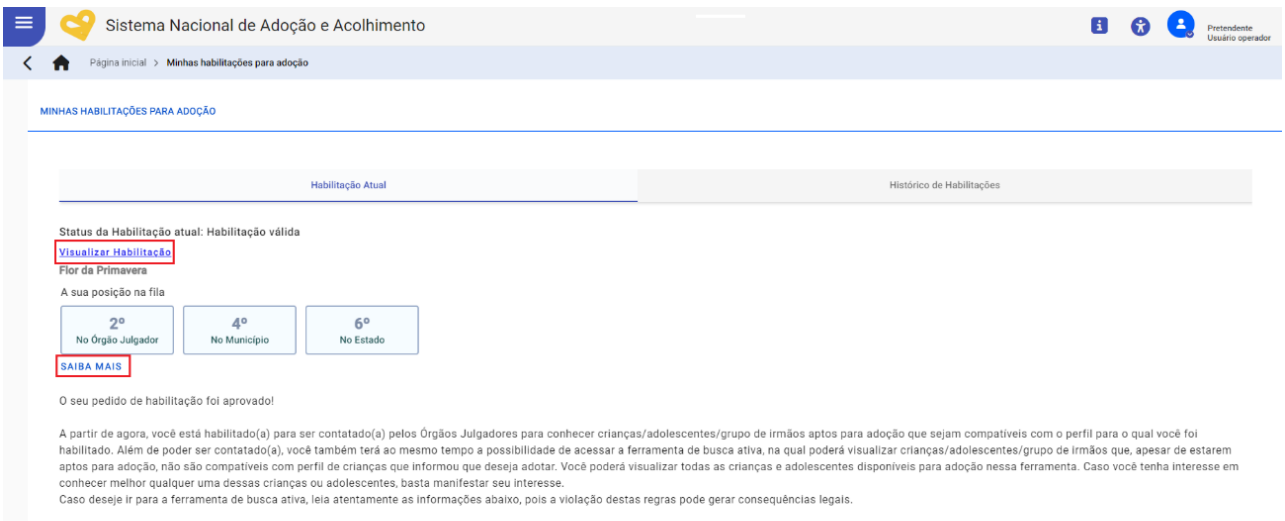

Existe a opção de visualizar sua posição na fila. Caso deseje entender melhor como funciona a dinâmica da fila de adoção, basta clicar em "Saiba mais", onde encontrará todas as informações necessárias.

É importante ressaltar que a posição na fila está diretamente relacionada ao tipo de habilitação que você possui. Existem três perfis disponíveis exclusivamente para residentes no Brasil, cada um com suas características específicas: Municipal, Estadual e Nacional.

Lembramos que a definição da sua posição na fila dependerá do perfil de habilitação escolhido.

Apresentamos a tela de visualização da sua habilitação, onde se destaca a opção de edição no canto superior esquerdo. Observa-se que, nesse ponto específico, você tem a possibilidade de editar os seus meios de contato, conforme necessário. A mudança nos demais campos deve ser solicitada à vara com competência em infância e juventude responsável pelo seu processo.

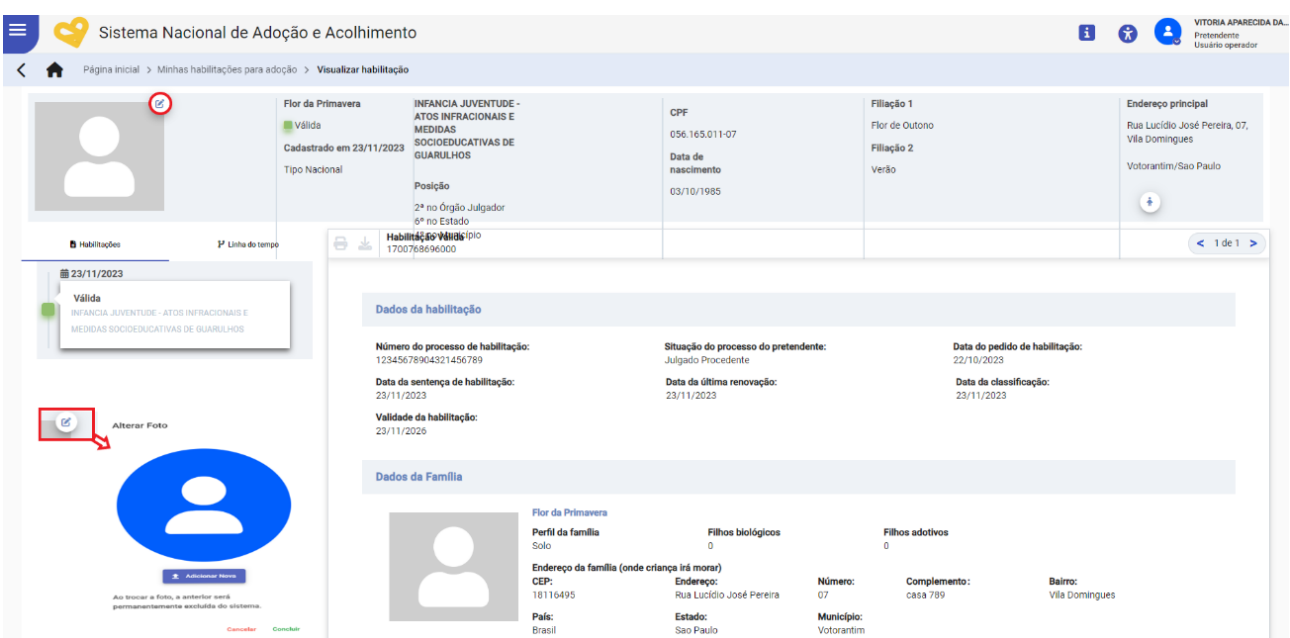

Na seção de "históricos de habilitações", você terá acesso a informações detalhadas sobre suas diversas habilitações, incluindo novas habilitações, reavaliações e outros registros relevantes. Além disso, observe o ícone de três pontos, ao clicar nele, será possível visualizar não apenas a sua habilitação, mas também todas as crianças conectadas ao seu perfil.

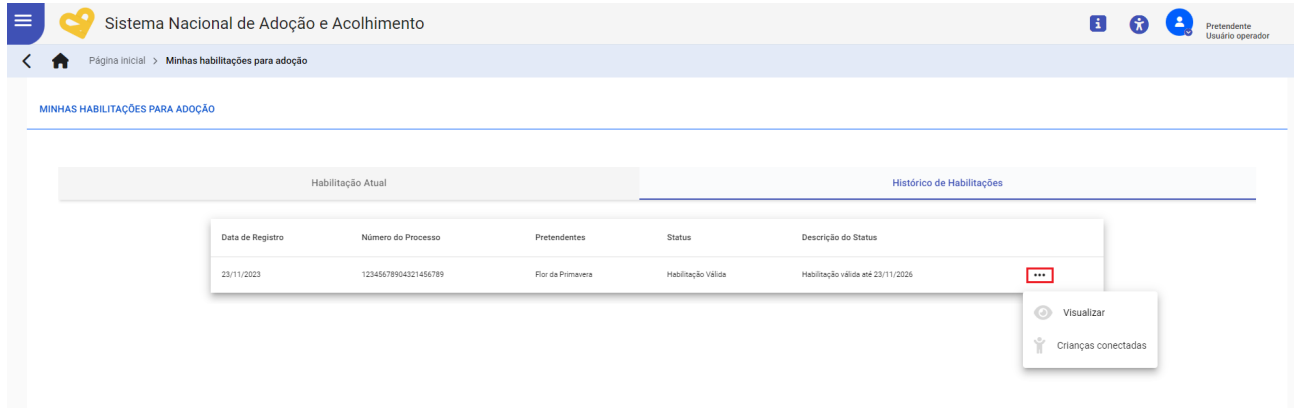

<span id="page-12-0"></span>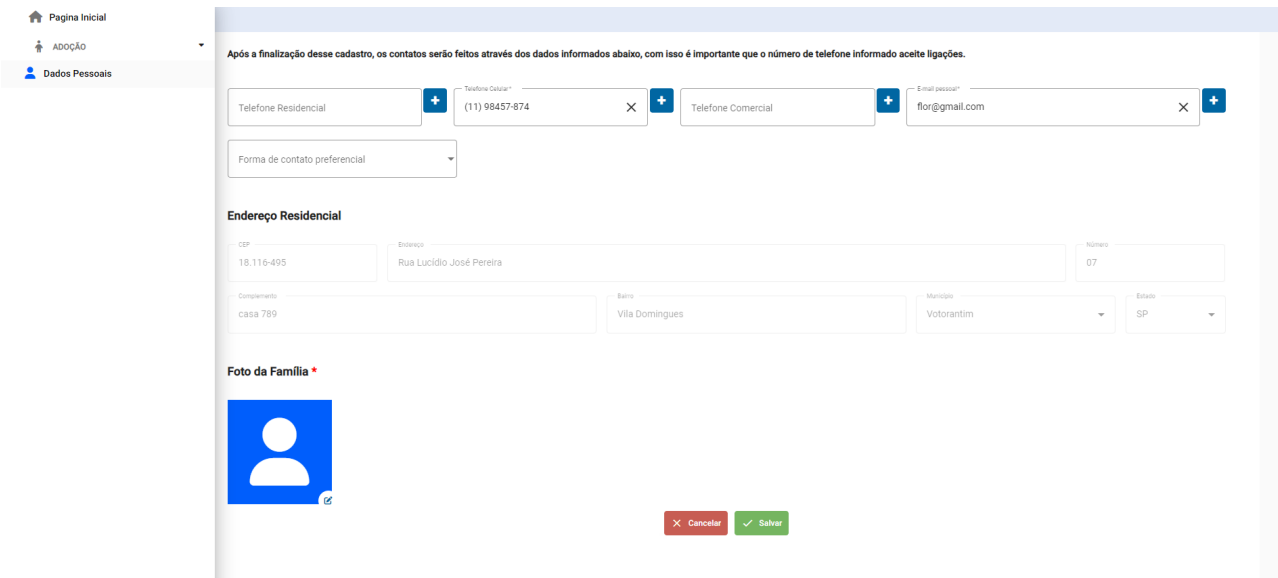

Essa aba oferece a flexibilidade necessária para ajustar e personalizar suas informações conforme desejado, garantindo que seu perfil esteja sempre atualizado.

# **FACILITANDO VÍNCULOS AFETIVOS: BUSCA ATIVA**

Com a habilitação válida, você terá acesso à "busca ativa", enquanto aguarda ser consultado(a) para adoção por meio da fila. A busca ativa é uma ferramenta que possibilita a vinculação de uma criança ou adolescente a um(a) pretendente fora do perfil originalmente aceito, eliminando a necessidade de alteração no perfil do(a) pretendente. Isso oferece uma oportunidade flexível e eficiente para conectar crianças a possíveis pais (mães) adotivos(as), mantendo o processo ágil e simplificado.

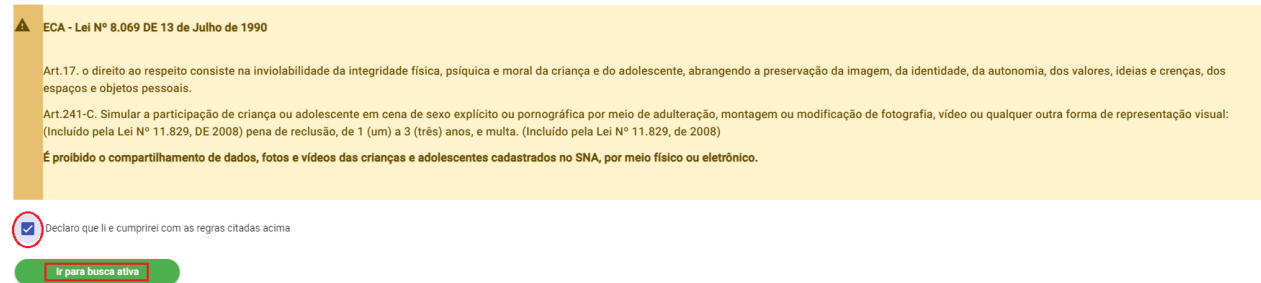

Localize a opção que diz "Declaro que li e cumprirei com as regras citadas acima" e clique nela. Este passo é essencial para garantir que você está ciente e concorda plenamente com as normas estabelecidas. A partir desse momento, você estará apto(a) a utilizar a ferramenta, tendo demonstrado o comprometimento em cumprir as diretrizes previamente mencionadas.

Bem-vindo(a) à nossa página de busca ativa, um espaço dedicado à busca de crianças, adolescentes e grupos de irmãos.

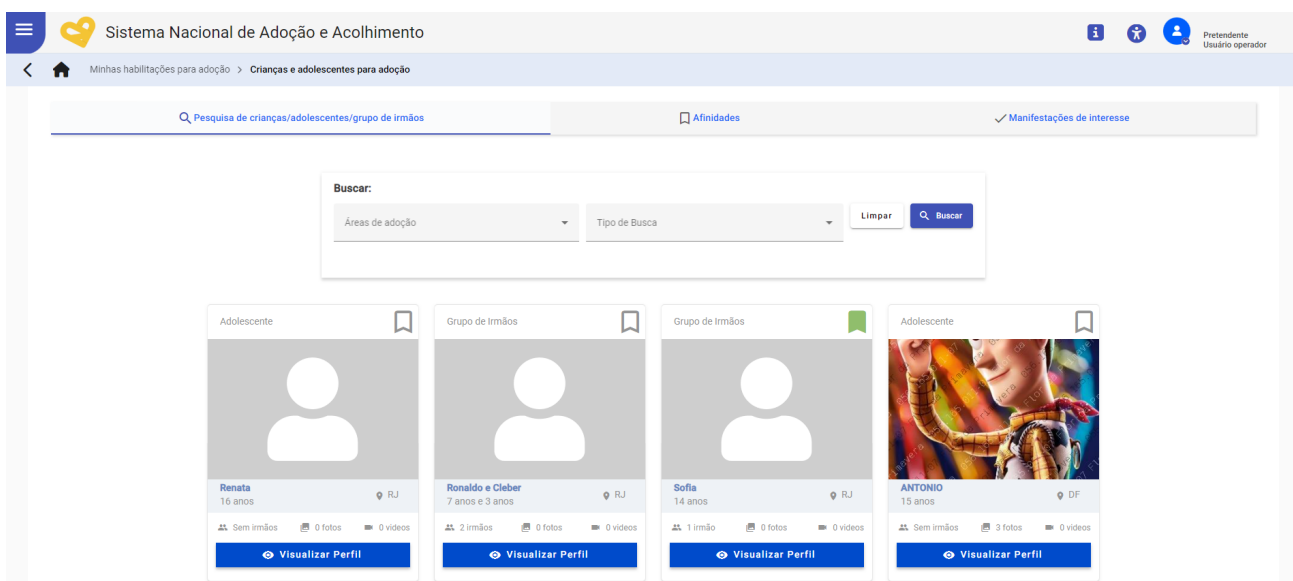

Aqui, há a facilidade de utilizar filtros personalizados, como a "área de adoção" e o "tipo de busca", para refinar sua pesquisa de maneira eficaz.

Explorar perfis é simples: abaixo, você encontrará informações detalhadas sobre as crianças, adolescentes ou grupos de irmãos disponíveis para adoção. Cada perfil oferece uma visão única da personalidade, interesses e sonhos de adotandos(as).

Caso deseje obter mais informações sobre algum perfil específico, basta clicar em "Visualizar Perfil" para acessar detalhes adicionais e entrar em contato conosco para dar o próximo passo para a adoção.

A partir de agora, você pode manifestar seu interesse ao visualizar o perfil.

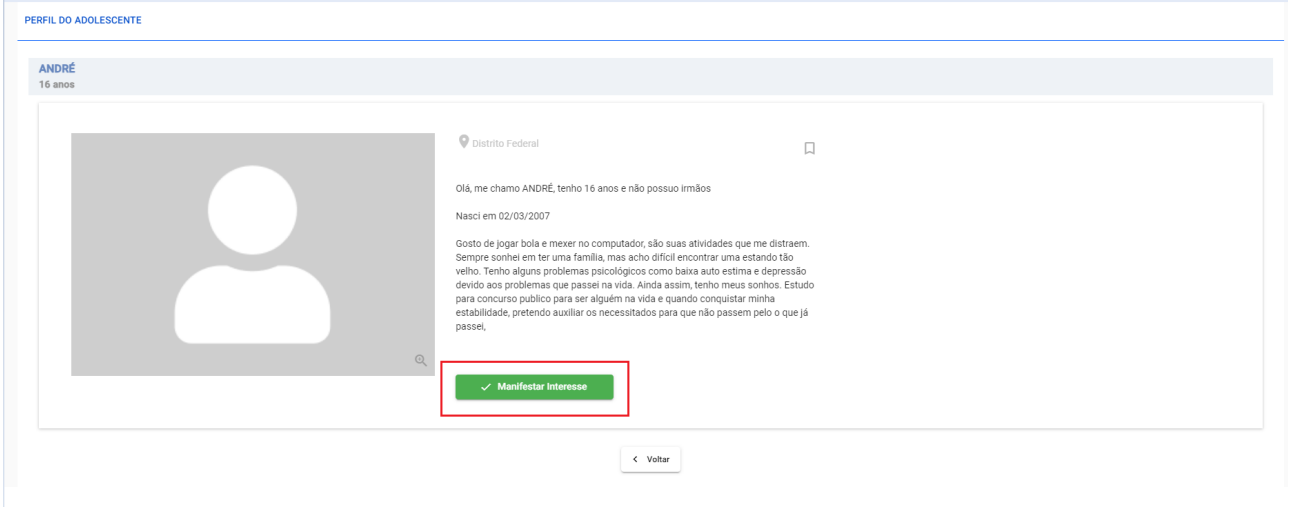

Caso queira explorar outros perfis antes de tomar uma decisão, não se preocupe! Marque aqueles que despertaram sua afinidade e, em seguida, acesse a aba de afinidade. Nela, você terá a oportunidade de manifestar seu interesse também.

### **CRIANCAS E ADOLESCENES PARA ADOCÃO**

Agui você poderá

- 
- 
- Pesquisar crianças/adolescentes/grupo de irmãos;<br>- Indicar relações de maior afinidade, clicando no ícone de bandeirinha, que irá deixar o perfil guardado na lista de Afinida<br>- Manifestar interesse em adotar, sendo permi ma lista de Atinidades;<br>nte/grupo de irmãos por vez. Após 20 dias do envio da manifestação de interesse, será liberada a opção de cancelar a sua manifestação para q

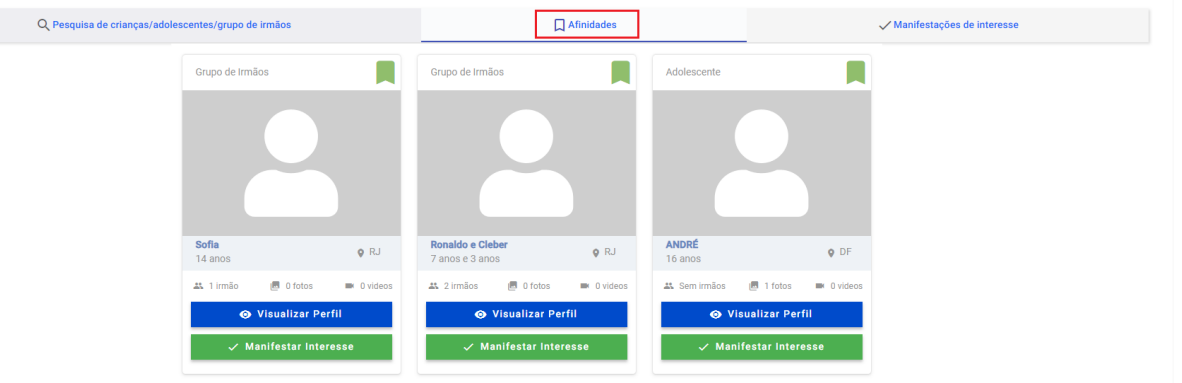

## **ATENÇÃO:**

Lembre-se de que não é possível manifestar interesse apenas em uma criança ou adolescente por vez, caso esteja em um grupo de irmãos. Sua manifestação é válida para todos os membros do grupo. Certifique-se de considerar essa informação ao fazer sua escolha. Você não poderá cancelar sua manifestação pelo prazo de 20 (vinte) dias.

Na manifestação de interesse, deve ser informado quando você estará disponível para conhecer a criança/adolescente – ou o grupo de irmãos – e a respectiva motivação. Após clique em "Confirmar".

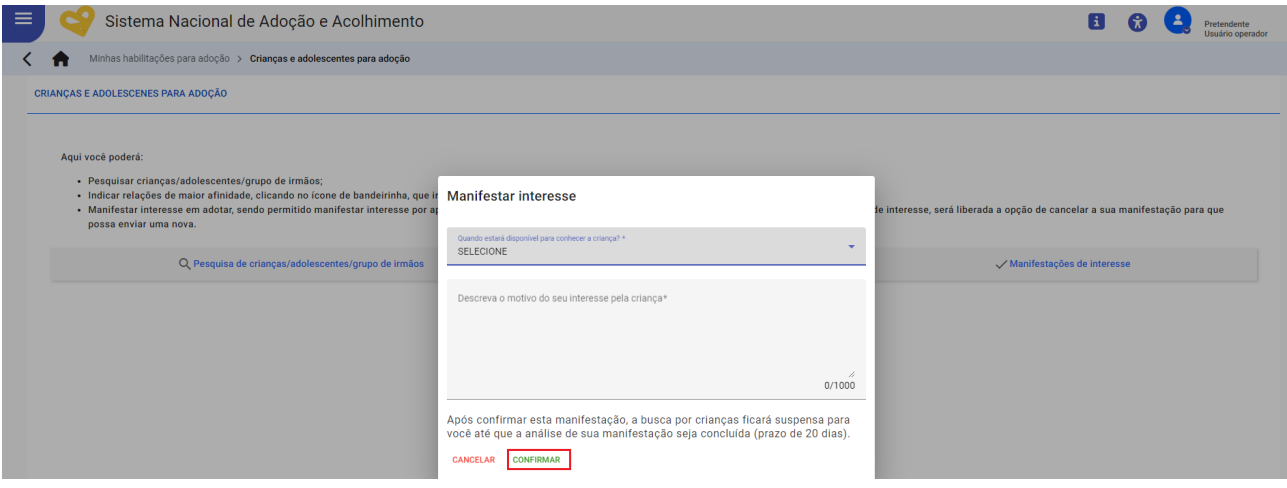

O processo de manifestação de interesse em adotar uma criança/adolescente ou grupo de irmãos é limitado a uma única manifestação por vez. Após expressar o interesse, é necessário aguardar as informações e instruções do juízo, as quais serão fornecidas, preferencialmente, pela página de busca ativa no SNA no prazo de 20 dias.

Após esse período, caso não haja disposição para aguardar mais a decisão judicial, é possível cancelar a manifestação inicial. Após o cancelamento, é viável realizar uma nova Manifestação de Interesse direcionada a outra criança/adolescente.

# <span id="page-15-0"></span>**A FASE FINAL PARA ADOTAR**

Caso não deseje realizar a busca ativa, não se preocupe. Seu perfil será considerado em todas as buscas para crianças ou adolescentes que estejam dentro do perfil desejado. Todas as noites, o SNA busca pretendentes para todas as crianças aptas para adoção do sistema e realiza a vinculação, sempre respeitando a ordem de classificação.

Ao ser vinculado, a vara da infância da criança ou do adolescente entrará em contato e será apresentado o histórico de vida da criança/adolescente ao postulante e, se houver interesse, será permitida aproximação com ela/ele.

# **CONVIVÊNCIA FAMILIAR NO PROCESSO DE ADOÇÃO**

A convivência familiar desempenha um papel crucial no processo de adoção, sendo um elemento essencial para o desenvolvimento saudável e o bem-estar da criança adotada. Esta etapa implica em uma interação diária e na construção de laços afetivos entre os membros da nova família, estabelecendo bases sólidas para o futuro.

# **DECISÃO JUDICIAL E ETAPAS PÓS-CONVIVÊNCIA**

Após o término do estágio de convivência, uma vez que as condições necessárias são identificadas e desenvolvidas, o(a) magistrado(a) emite a sentença de adoção. Como parte do processo judicial, é determinada a confecção do novo registro de nascimento da criança, agora com o sobrenome da nova família. Essa sentença marca um momento significativo, no qual a criança ou adolescente passa a ter todos os direitos e privilégios de um(a) filho(a) na família adotiva.